# **System wymiany linków rotacyjnych e-weblink.com.**

- 1. Pozycjonowanie stron za pomocą e-weblink.com
	- Czym jest system wymiany linków?
		- z Najważniejsze pojęcia związane z pozycjonowaniem.
	- Przykłady
- 2. Instalacja systemu e-weblink.com.
- 3. Panel administracyjny serwisu e-weblink.com
	- Zakładka Konto
	- Zakładka Serwisy
	- Zakładka Linki
	- Zakładka Download
	- Zakładka Punkty
	- Zakładka Płatności
- 4. Wymagania dotyczące stron dodawanych do systemu.
- 5. Sposób naliczania punktów
- 6. System e-weblink PRO.
	- Funkcjonalności
	- Jak opłacić konto PRO
- 7. FAQ najczęściej zadawane pytania

1. Pozycjonowanie stron za pomocą e-weblink.com

# z **Najważniejsze pojęcia związane z pozycjonowaniem.**

**301** – przekierowanie 301, jest zalecane w przypadku zmiany adresu strony z domeny na domenę lub subdomenę. W naszym przypadku pozwala zmienić adres strony z twojadomena.pl na www.twojadomena.pl

**Anchor text, anchor –** słowo lub słowa kluczowe pod które pozycjonujemy daną stronę. W konstrukcji linku tekstowego w języku html umieszcza się pomiędzy znacznikami <a> i </a> **Content** – (z angielskiego – treść) tak potocznie nazywamy cała zawartość strony. **Googlebot** – robot Google indeksujący zawartość danej strony.

**Link –** tak określamy hiperłącze, czyli odwołanie do innego strony (link zewnętrzny), lub do innego miejsca na tej samej stronie (link wewnętrzny).

**Linki pozycjonujące** - odgrywają ogromną rolę w pozycjonowaniu stron internetowych, bez nich trudno sobie wyobrazić wypozycjonowanie jakiejkolwiek strony.

**Pozycjonowanie** - pozycjonowanie to wszelkie działania zmierzające do osiągnięcia jak najwyższych pozycji w wyszukiwarkach internetowych.

**PR (Page Rank)** – PageRank to algorytm Google określający jakość strony w skali od 0 do 10. **Site** – ilość zaindeksowanych stron w wyszukiwarce Google. Sprawdzany poprzez wywołanie komendy site:www.twojadomena.pl Site jest najważniejszym czynnikiem decydującym o ilości przyznanych punktów w systemie.

**Zaplecze –** strony, na których osoba zajmująca się pozycjonowaniem umieszcza linki do stron, które pozycjonuje.

# z **Przykłady**

Założenie: chcemy podnieść pozycję strony [www.twojadomena.pl](http://www.twojadomena.pl/) na anchor "najlepszy polski system".

#### **Dodaj** link

ı

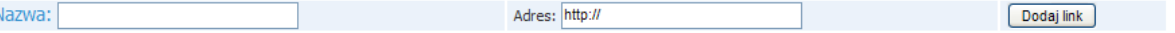

# Wchodzimy na zakładkę **Linki**

W polu Nazwa wpisujemy "najlepszy polski system" w polu Adres [http://www.twojadomena.p](http://www.twojadomena.pl/)l Pozostało jeszcze ustawienie priorytetu, jeśli mamy jeden link, to wartość może być dowolna. Później jednak, przy większej ilości linków, należy ustawiać priorytet zgodnie z tym jak wiele punktów chcemy przeznaczyć na stronę. Im wyższy priorytet, tym więcej punktów zostanie przeznaczone na stronę.

2. Instalacja systemu e-weblink.com.

**Uwaga!** Domena dodana do systemu musi być z przedrostkiem www.. Przykładowo, [http://twojadomena.pl](http://twojadomena.pl/) (bez www) nie zostanie przyjęta do systemu. Poprawna wersja to [http://www.twojadomena.pl](http://www.twojadomena.pl/) 

Jak dodać stronę do systemu e-weblink.com?

- 1. Z panelu użytkownika wybieramy zakładkę **Serwisy.** W pole 'Adres URL' wpisujemy adres naszej strony i klikamy w 'Dodaj serwis'.
- 2. Przechodzimy do zakładki **Download** i pobieramy skrypt instalacyjny, zgodny z kodowaniem znaków naszej strony.
- 3. Uruchamiamy klienta FTP i wgrywamy pliki na serwer, do katalogu w którym jest umieszczona nasza strona.
	- Ustawiamy uprawnienia do zapisu dla folderu 'e-weblink' jednym ze sposobów: z poziomu ssh wpisujemy w konsoli: chmod 0666 e-weblink
	- z poziomu menadżera ftp, zaznaczamy folder 'e-weblink' po czym odnajdujemy

opcje 'Zmień atrybuty', 'Uprawnienia' lub podobnie i ustawiamy atrybuty (666) czy li prawa zapisu do pliku dla każdego użytkownika systemu.

4. Wstawiamy linię kodu, odpowiedzialną za wyświetlanie linków, na naszą stronę PHP. Jeśli posiadamy jakiś CMS to najlepiej wstawić kod w pliku – footer.php. Jeśli nie, to musimy wstawić kod systemu na każdej podstronie. **Kod:** 

<?php include\_once('xxxxxxxxxxxxxxxx.php'); echo fetch\_weblink(' | ', 'moja\_klasa'); ?> Gdzie: | - separator, moja klasa – nazwa class CSS

- 5. Zapisujemy pliki i w przeglądarce uruchamiamy naszą stronę. Przy prawidłowej instalacji pojawi się jeden link autoryzujący e-weblink.com
- 6. Wracamy do naszego panelu użytkownika, do zakładki Serwisy. Odnajdujemy adres strony, którą uprzednio dodaliśmy i klikamy w link **Autoryzuj**.
- 7. W przypadku poprawnej instalacji, pojawi się status OK oraz zostaną naliczone punkty za stronę.
	- Status **Oczekuje** informuje o błędnym przeprowadzeniu instalacji. W takim przypadku należy usunąć z folderu 'e-weblink' plik .wbl i powtórzyć instalację  $\bullet$ systemu na stronie.

Uwaga: W pobranych plikach instalacyjnych znajduję się opis instalacji. Uwaga: Nie wolno edytować i zmieniać kodu w pliku e-weblink.php

# **1. Instalacja systemu e-weblink w szablonach Smarty**

**Odszukujemv Kod:**   $\text{Ssmartv} = \text{new Smartv}()$ ; i zastępujemy następującym kodem: **Kod:**  include\_once(' xxxxxxxxxxxxxxxx.php ');  $\mathsf{Ssmarty} = \mathsf{new} \; \mathsf{Smaty}()$ ; \$smarty->assign('links', fetch\_weblink(' | ', 'moja\_klasa'));

Następnie w templates dopisujemy: **Kod:**  {\$links}

**2. Instalacja systemu e-weblink na skrypcie Wordpress:** 

W pliku 'wp-content\themes\SZABLON\footer.php' znajdujemy: **Kod:**  <a href="http://wordpress.org/">WordPress</a> Dodajemy przed: **Kod:**  <?php include 'e-weblink.php'; echo fetch\_weblink(' | ', 'moja\_klasa');  $?>=$ 

3. **Instalacja systemu e-weblink na skrypcie phpBB2 i phpBB by Przemo**

W pliku includes/page\_tail.php po następujacym kodzie: **Kod:**  \$template->set\_filenames(array( 'overall\_footer' => ( empty(\$gen\_simple\_header) ) ? 'overall\_footer.tpl' : 'simple\_footer.tpl') ); Dodajmey kod: **Kod:**  if( empty(\$gen\_simple\_header) ) {

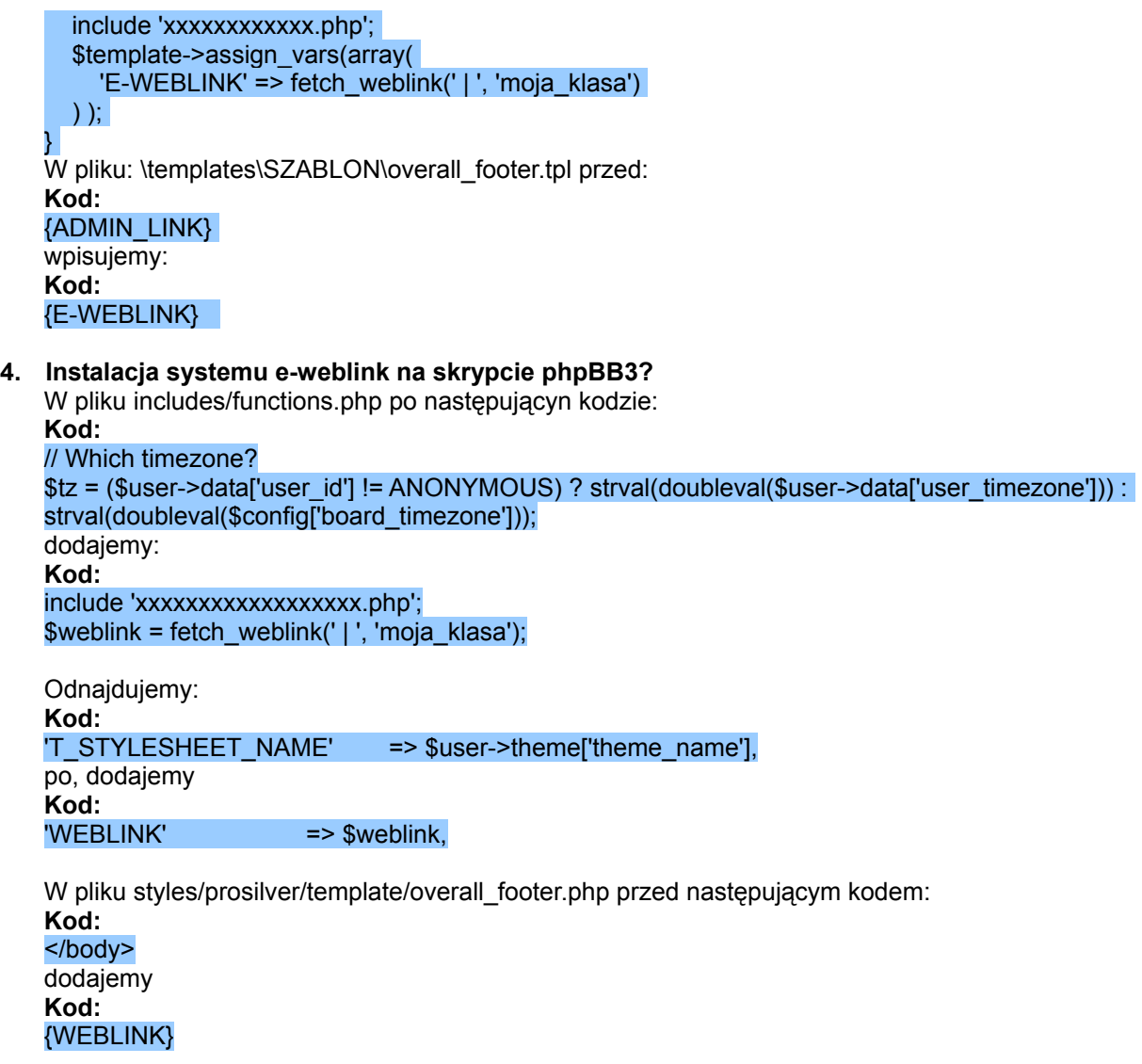

**3.** Panel administracyjny serwisu e-weblink.com

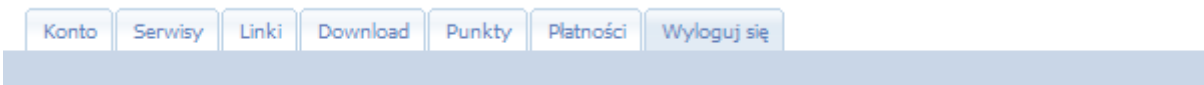

# **akładka Konto Z**

Zakładka Konto podzielona jest na 3 główne elementy: Zestawienie posiadanych punktów

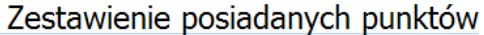

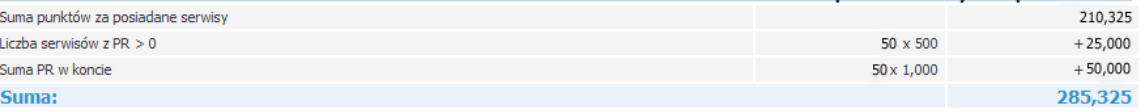

**uma punktów za posiadane serwisy** – obliczane na podstawie ilości site dla wszystkich stron **S** dodanych przez użytkownika do systemu.

**Liczba serwisów z PR>0** – punkty przyznane, za dodanie do systemu stron z PR większym od zera. Każda kolejna strona z PR >0 to 500 punktów w systemie. Jeśli więc dodamy 3 strony z PR (nieważne o jakiej wartości) to otrzymamy 3x500=1500 pkt

**Suma PR w koncie –** jest to zsumowana wartość PR wszystkich stron dodanych do systemu. Jeśli więc mamy 3 strony z odpowiednio: PR2, PR4, PR3 to otrzymamy 2+4+3=9. Suma PR mnożona jest przez 1000 i w podanym wyżej przypadku otrzymujemy 9000 pkt

Po podliczeniu wszystkich tych wartości, otrzymujemy realną sumę punktów na koncie.

# **owiadomienia email P**

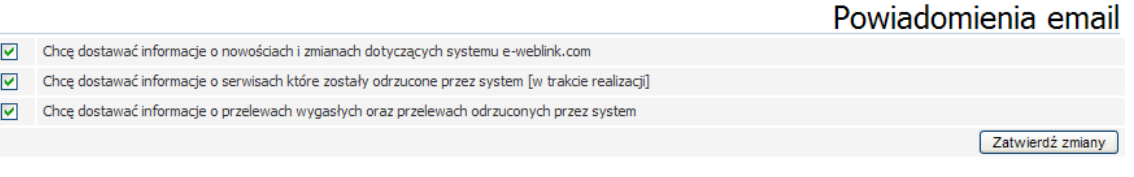

**Chcę dostawać informacje o nowościach i zmianach dotyczących systemu e-weblink.com –**  Jeśli zaznaczone, wszelkie informacje od administratorów systemu e-weblink.com, będą wysyłane na email podany przy rejestracji.

**hcę dostawać informacje o serwisach które zostały odrzucone przez system –** Jeśli **C** zaznaczone, system będzie powiadamiał użytkownika o odrzuceniu serwisu, poprzez wysłanie email na podany przy rejestracji adres.

**hcę dostawać informacje o przelewach wygasłych oraz przelewach odrzuconych przez C** system – Jeśli zaznaczone, informacje o wygasłych i odrzuconych przelewach punktowych, będą wysyłane na email podany przy rejestracji.

**CALIFORNIA IN ALL ACTIVITY** 

#### **Ustawienia konta**

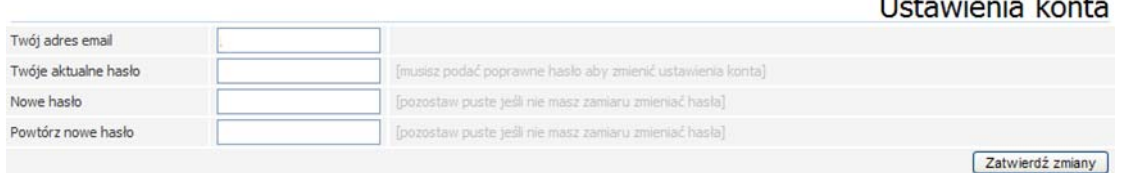

**Twój adres email** – adres email, który został podany przy rejestracji w systemie.

Twoje aktualne hasło – jeśli chcesz zmienić hasło, które utworzyłeś przy rejestracji w systemie, musisz w tym polu je wpisać, aby zweryfikować czy jesteś właścicielem konta.

Nowe hasło – w tym polu należy wpisać, nowe hasło, po uprzednim wypełnieniu pola Twoje **aktualne hasło.** 

Powtórz nowe hasło – w tym polu należy ponownie wpisać nowe hasło.

#### **akładka Serwisy Z**

W tej zakładce zarządzamy wszystkimi stronami, które zostały przez nas dodane do systemu eweblink.com.

Aby dodać stronę do systemu, wpisujemy jej adres (koniecznie z przedrostkiem www.) w pole poniżej

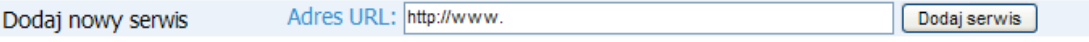

Po kliknięciu w przycisk "Dodaj stronę", strona zostanie dodana do systemu i pojawi się w naszym panelu. Jeśli wcześniej już system e-weblink został na niej zainstalowany (patrz punkt 2), należy

# kliknąć w **Autoryzuj.**

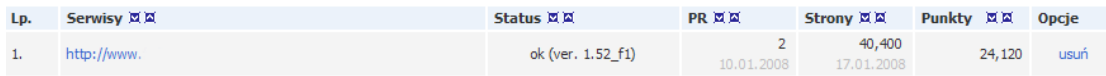

# **Wyjaśnienie:**

Lp – liczba porządkowa

**erwisy –** adres serwisu **S**

Status – przy poprawnie zainstalowanym serwisie po autoryzacji, status będzie pokazywał wartość "ok". Znaki i liczby w nawiasie to numer wersji instalatora systemu.

**PR** – Google Page Rank strony (patrz punkt 1 – najważniejsze pojęcia związane z

pozycjonowaniem), data poniżej oznacza dzień, w którym PR był ostatnio sprawdzany.

Strony – wynik zapytania "site:" w Google, oznacza ilość zaindeksowanych przez wyszukiwarkę stron

logarytmicznie przycinane, w celu utrzymania wartości punktów w systemie na wysokim poziomie, **Punkty –** liczba punktów, przyznanych za stronę. Strony z site: wyższym niż 10.000 są wg wykresu:

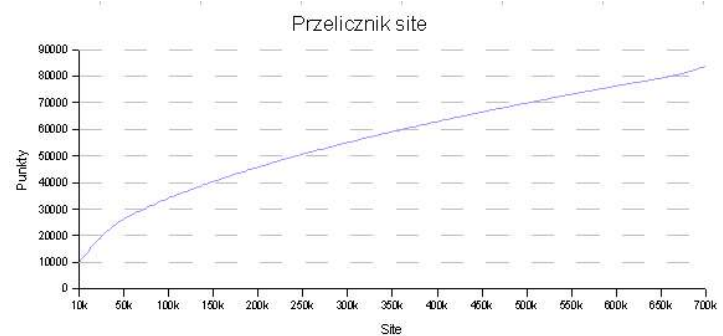

**Opcje** – tutaj mo żemy usunąć stronę z systemu.

# **akładka Linki Z**

W tej zakładce zarządzamy wszystkimi linkami do stron, które chcemy pozycjonować.

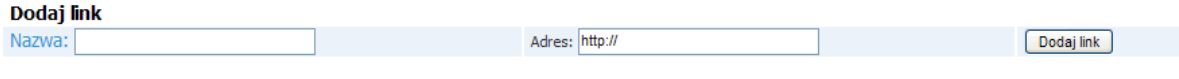

**azwa**, oraz adresu strony, którą chcemy pozycjonować w pole **Adres**. **N** Dodawanie nowe linku, sprowadza się, do wpisania słowa kluczowego (anchortextu) w pole – Dla przykładu załóżmy, że chcemy pozycjonować stronę, www.onet.pl na hasło najlepszy portal. Nasze okno, będzie wyglądało więc tak:

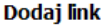

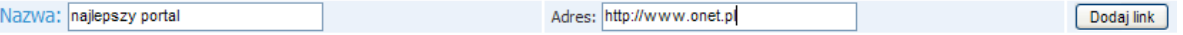

Jeśli wszystko się zgadza, pozostaje już tylko kliknąć w **Dodaj link**. Efekt:

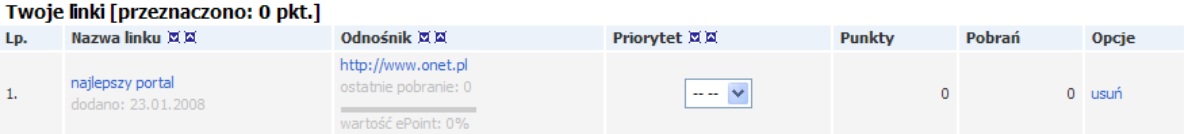

Pozostało już tylko ustawienie Priorytetu, zgodnie z zasadą – im wyższy priorytet tym więcej punktów zostanie przeznaczone na dany link.

#### **Wyjaśnienie:**

Lp – liczba porządkowa

Nazwa linku – anchortext, słowo kluczowe, na które pozycjonowana jest dana strona **Odnośnik –** adres strony, którą jest pozycjonowana.

Wartość ePoint – określa, ile % zostało, żeby link z kolejki doszedł do paczki linków Ostatnie pobranie - określa kiedy ostatnio pobrana została paczka linków pobieranych

Priorytet – tzw "ważność" linku, określa ile punktów zostanie przeznaczonych na daną stronę Punkty – pokazuje, ile punktów zostało przeznaczone na daną stronę **Pobrań –** pokazuje, ile razy paczka z linkami została pobrana

**Opcje** – tutaj możemy usunąć stronę z systemu.

Teraz należy ustawić priorytet danego linku (im wyższy, tym więcej punktów zostanie przeznaczonych na daną stronę. Po wybraniu priorytetu, strona będzie aktywna, a linki zaczną się przydzielać.

# **wnload Zakładka Do**

W tej zakładce możemy pobrać skrypt instalacyjny, niezbędny do zainstalowania systemu eweblink na naszych stronach internetowych. Po wybraniu wersji kodowej naszej strony, klikamy w 'Pobierz skrypt instalacyjny'.

Pobierz skrypt instalacyjny (ver. 1.52)

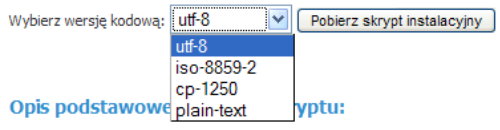

# **akładka Punkty Z**

Linki [dostepne: 0 pkt.]

Zarządzanie punktami

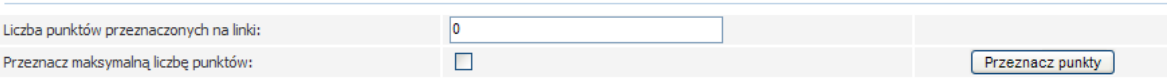

W tej zakładce możemy zarządzać punktami.

Liczba punktów przeznaczonych na linki – określa ile punktów (z całej puli) ma być wykorzystana na linki użytkownika.

**Przeznacz maksymalną liczbę punktów** – jeśli zaznaczone, zawsze przeznacza maksymalną dostępna liczbę punktów na linki.

Rozszerzona wersja tej zakładki (możliwość wykonywania przelewów punktów) dostępna jest po opłaceniu konta PRO. **Zakładka Płatności** 

W tej zakładce możemy dokonać płatności za konto e-weblinkPRO.

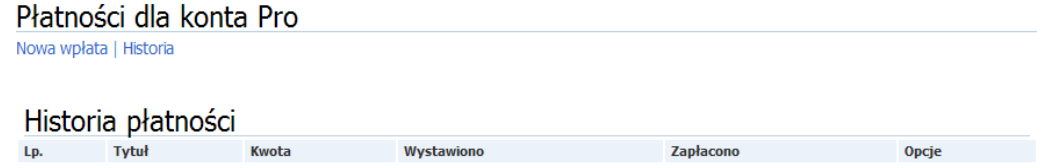

Klikamy w **Nowa wpłata** i wypełniamy wszystkie wymagane pola.

# Płatności dla konta Pro

Nowa wpłata | Historia

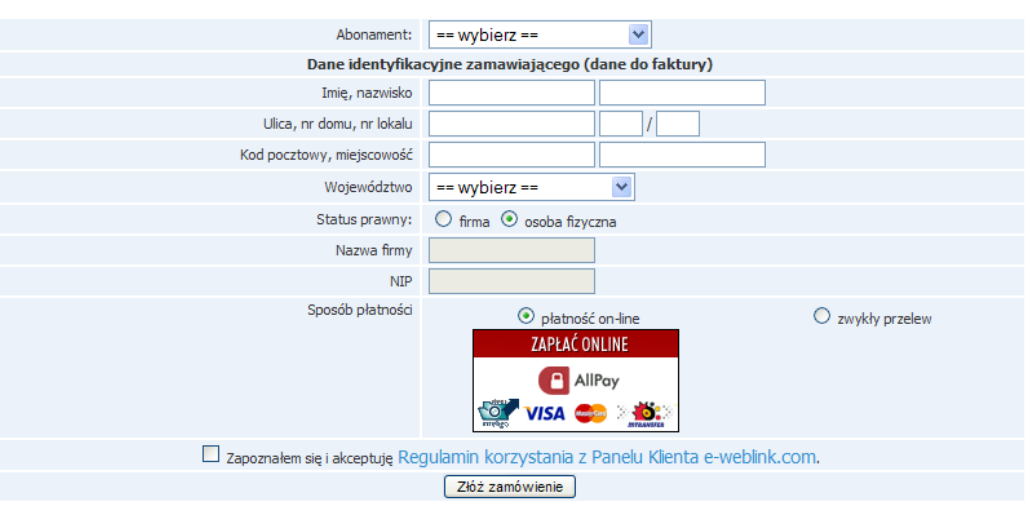

- 4. Wymagania dotyczące stron dodawanych do systemu.
	- z System przyjmuje tylko adresy domen z **www**. Przykładowo http://twojadomena.pl (bez www) nie zostanie przyjęta do systemu. Poprawna wersja to [http://](http://twojadomena.pl/)[www.twojadomena.pl](http://www.twojadomena.pl/)
	- Strony przyjmowane do systemu nie mogą podlegać pod pojęcie "złego sąsiedztwa", czyli farmaceutyki dla dorosłych, seks.
	- Linki są moderowane przez administratorów systemu, nie są dopuszczalne linki "złego sąsiedztwa" (sex, viagra ...).
- 5. Sposób naliczania punktów

Ilość przyznanych punktów liczona jest na podstawie ilości zaindeksowanych stron. System używa do tego funkcji **site:** z wyszukiwarki Google. Przykładowo dla strony [www.twojadomena.pl](http://www.twojadomena.pl/) site liczymy, wpisując w wyszukiwarkę Google:

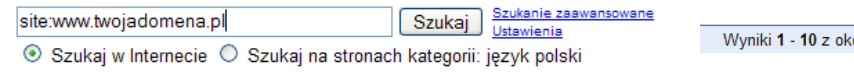

oło 166,000 z domeny

Jak widzimy, site wynosi 166,000.

Dodatkowo system przyznaje dwa bonusy:

- Bonus za PageRank: 1000 punktów razy wartość PR strony.
- Bonus za domeny z PR większym niż zero: 500pkt za każdą domenę z PR powyżej zera. Za domeny PR0 nie są przyznawane bonusy.
- 6. System e-weblink PRO.

Dodatkowe funkcjonalności wprowadzone dla użytkowników PRO:

możliwość transferu punktów innym użytkownikom systemu e-weblink.com −

- − tworzenie **Projektów**  możliwość dopisania określonych linków do określonych grup, oraz dostosowanie do nich określonej liczby punktów. Pozwala to, na większa wygodę w zarządzaniu linkami, oraz np. umożliwia przeznaczenie określonej liczby punktów tylko na jedną stronę linkowaną
- − możliwość eksportowania i importowania linków do plików .csv

7. FAQ – najczęściej zadawane pytania

# **Czy system przyjmuje strony bez www?**

Nie. system jest tylko i wyłącznie dla stron z WWW. Ograniczenie to zostało wprowadzone, żeby ustrzec się przed oszustwami.

# **Jak przydzielić określoną liczbę punktów na link?**

Taka funkcjonalność jest możliwa tylko w wersji PRO systemu. Należy stworzyć **Projekt**, przeznaczyć na niego określoną liczbę punktów, a następnie umieścić link do danej strony.

# **Formatowanie linków.**

Linki z systemu można formatować przez CSS np: .eweblink { font-size: 10px; color: #999999; text-decoration: none; } Separator można ustawić poprzez fetch\_weblink('separator')

# **Jak zmienić na pionowe wyświetlanie linków?**

W separatorze należy wstawić '<br>': fetch\_weblink('<br>')

# **Usunąłem serwis www z systemu i przy ponownym dodaniu jest stan "oczekuje".**

Podczas usunięcia domeny z systemu i ponownym jej dodaniu przez użytkownika należy przejść proces instalacyjny od początku z powodu usunięcia wcześniejszego kodu przypisanego do domeny

# **Ponowne zainstalowanie domeny w systemie.**

Podczas usunięcia domeny z systemu i ponownym jej dodaniu przez użytkownika należy przejść proces instalacyjny od początku z powodu usunięcia wcześniejszego kodu przypisanego do domeny

# **Żółte kartki w systemie.**

Żółtą kartkę otrzymuje się po stwierdzeniu odłączenia systemu ze strony wprowadzonej do systemu. Jeżeli decydujemy się na odłączenie systemu ze strony należy również usunąć stronę w systemie. 5 żółtych kartek powoduje blokadę konta.

# **Gdzie mogę znaleźć informację o zużytych punktach?**

W systemie e-weblink nie ma zużytych punktów, są one cały czas wymieniane na linki i nigdy się nie zużywają. Ilość punktów decyduje o miejscu w kolejce jak i częstotliwości pobierania linków.

# **Faktura VAT za konto PRO.**

Faktury VAT za opłacenie konta PRO są przesyłane zwykłą pocztą. Na życzenie, jest możliwość otrzymania faktury w .pdf

# **Co ile dni jest aktualizowane site w panelu?**

Site aktualizowane jest co 3 dni. Nie ma też żadnych przeszkód, żeby użytkownik sam uaktualniał

site poprzez kasowanie i ponowne dodawanie danej strony.

# **Czy jeśli usunę strony z systemu to zostanie ona zbanowana?**

Nie. Można usuwać i dodawać daną stronę ile tylko razy się chcę.

#### **zy suma PR dla danej strony liczona jest też dla podstron z PR? C**

Nie, suma PR liczona jest tylko na stronach głównych.

# **odałem wartościowy serwis, a dostałem za niego śmieszną liczbę punktów! Zobaczcie sami D site:twojadomena.pl**

System przyjmuję tylko domeny z www. Zrób przekierowanie 301 i poczekaj na reindeksację swojej strony.

# Zobacz początek tego FAQ ;) **Dlaczego nie mogę dodać strony bez www?**